## **PAS Outpatients - Printing Letters from Spoolfile**

## **Printing Letters from Spoolfile**

Select PAS Spoolfile (**H Z S P**) from the PAS User Utilities menu. The screen will display all the documents waiting to be printed.

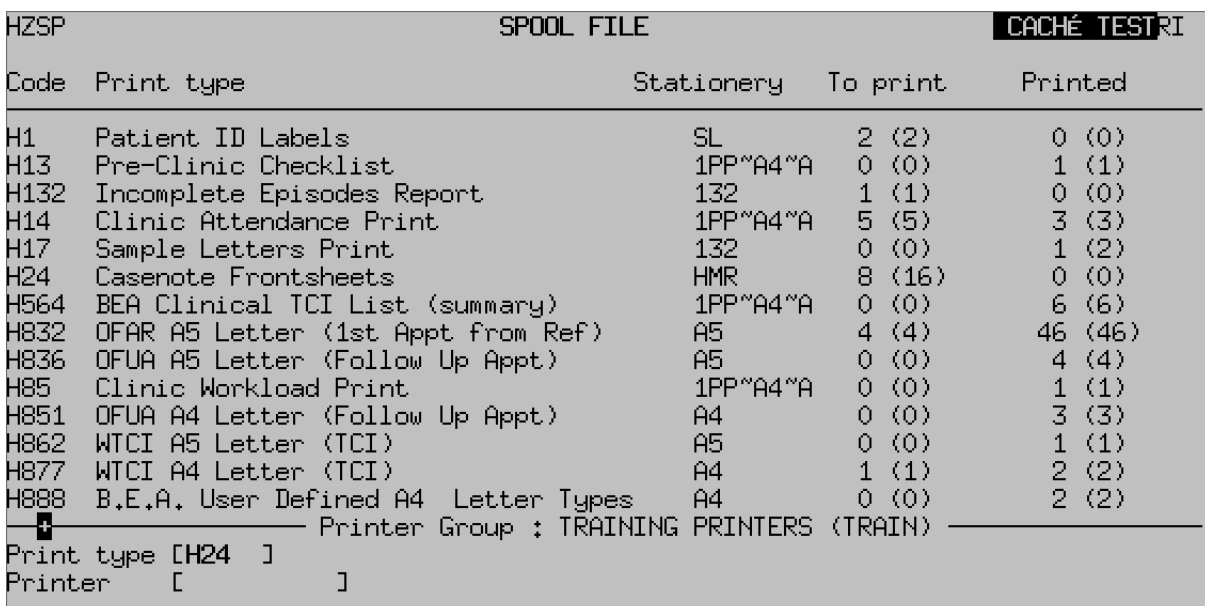

- **CHECR YOU HAVREPTHE CELFEL ENTITLET Group selected, if not enter PG** and press **F1** to select the correct printer group for your letter(s).
- Type **P** to print from the screen action prompts and press the return key.
- **Print Type**, Type the **code** and press the return key.
- **Printer** , Type the printer code and press the return key, or press the **F1**key for help.
- Type **P** to print all of the documents or type **SE** to select only the documents you wish to print, then press the return key.
- After you have printed and collected your print you **must** go back to the PAS Spoolfile and delete your documents.
- Type **D E**, then press the return key to delete and enter the print type

of **H 2 4**.

Delete, - Press the **F1** key and select **Line 3** (Code O, - Old Documents) or **Line 4** (Code S, - Select a document).

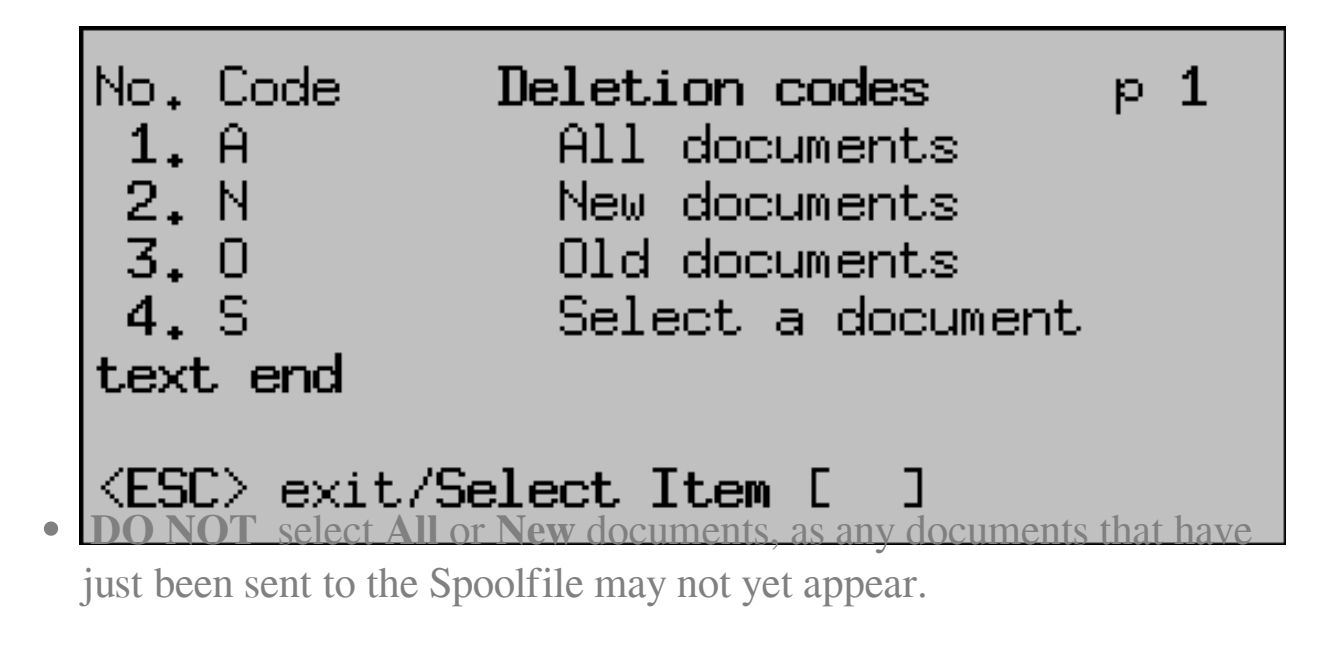

Online URL:<https://elearning.cornwall.nhs.uk/site/kb/article.php?id=131>